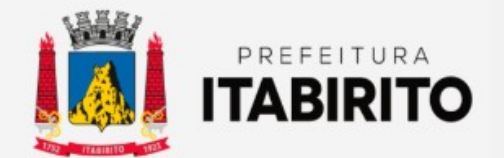

# SECRETARIA MUNICIPAL DE FAZENDA DEPARTAMENTO DE TRIBUTAÇÃO

# PASSO A PASSO DE COMO ESCRITURAR SERVIÇOS TOMADOS E GERAR GUIA QUANDO ISSQN FOR DEVIDO NO LOCAL DA PRESTAÇÃO (ITABIRITO) E O TOMADOR FOR RESPONSÁVEL TRIBUTÁRIO

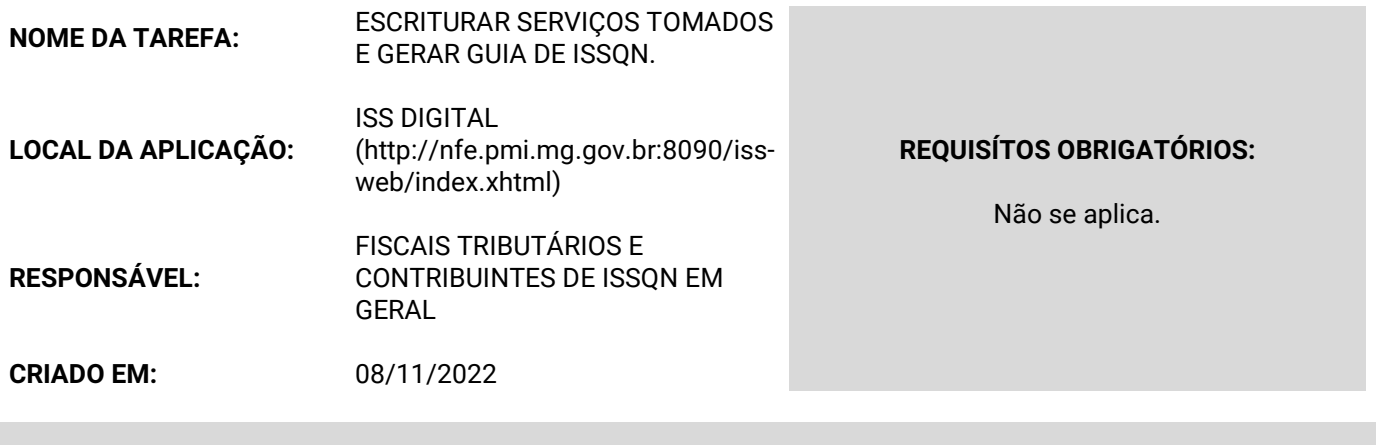

Passo a Passo:

 Conforme Lei Complementar 116/03 e Lei Municipal 2323/03, alguns serviços são DEVIDOS NO LOCAL DA PRESTAÇÃO (exceções do art. 3º da LC 116/03 e Lei Municipal 2323/03). Ainda, conforme a Lei Municipal 2323/03, o ISSQN relativo a ESSES SERVIÇOS SÃO DEVIDOS PELO TOMADOR por meio de RESPONSABILIDADE TRIBUTÁRIA. Logo, para escriturar o fato gerador desse imposto, bem como gerar a guia para pagamento, o contribuinte deverá seguir esse passo a passo.

Para ACESSAR o sistema de ISSDIGITAL, o contribuinte precisará de INSCRIÇÃO MUNICIPAL.

Primeiramente, orienta-se ao contribuinte a CONSULTAR se já possui INSCRIÇÃO MUNICIPAL.

Para isso, deverá clicar em CONSULTA INSCRIÇÕES no sub-menu à esquerda ISS DIGITAL - OUTROS. Digitar a razão social OU, de PREFERÊNCIA, o CNPJ (somente os números – sem pontos e traço) e clicar em CONSULTAR. Caso a tenha, a inscrição ser MOSTRADA na tela.

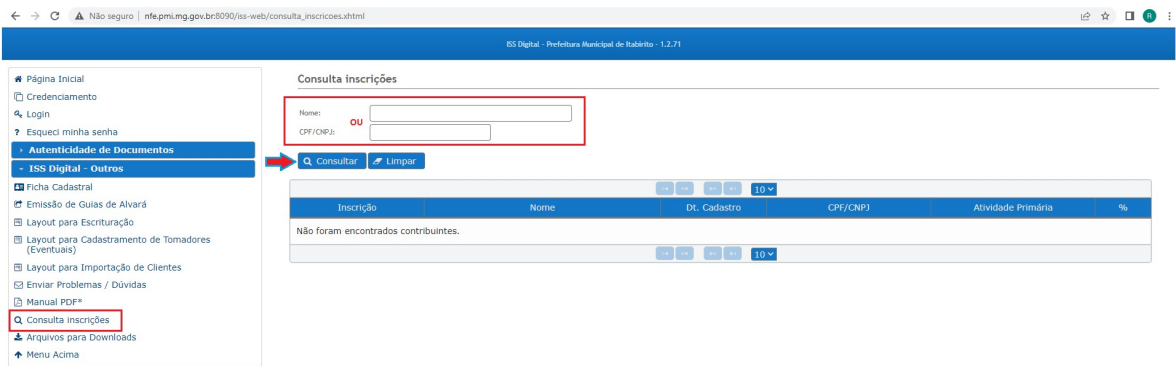

Caso NÃO POSSUA INSCRIÇÃO MUNICIPAL, deverá clicar em CREDENCIAMENTO e ir em CADASTRO DE EMPRESA PRESTADOR E/OU TOMADOR.

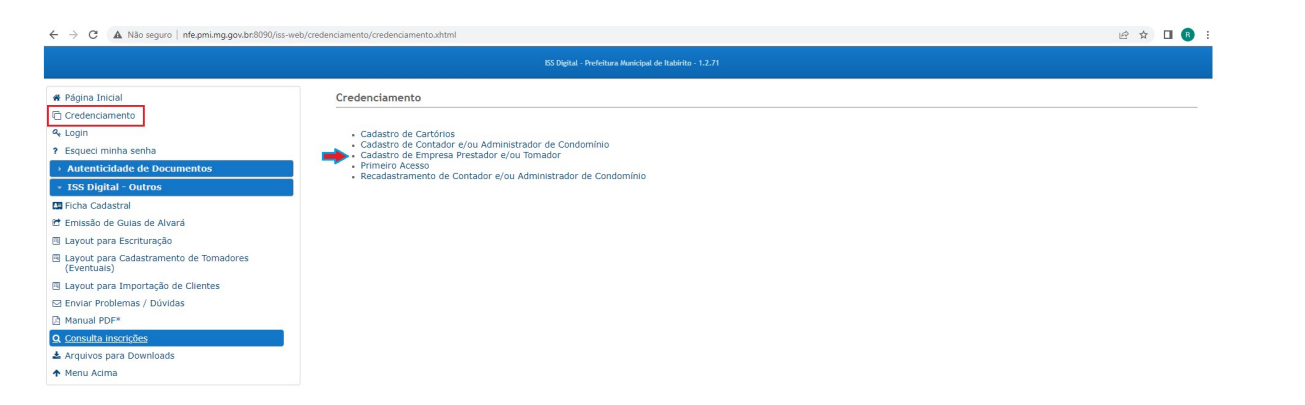

 Em seguida, deverá PREENCHER OS DADOS solicitados e clicar em SALVAR. Será gerada uma INSCRIÇÃO MUNICIPAL ao contribuinte. Favor ANOTÁ-LA.

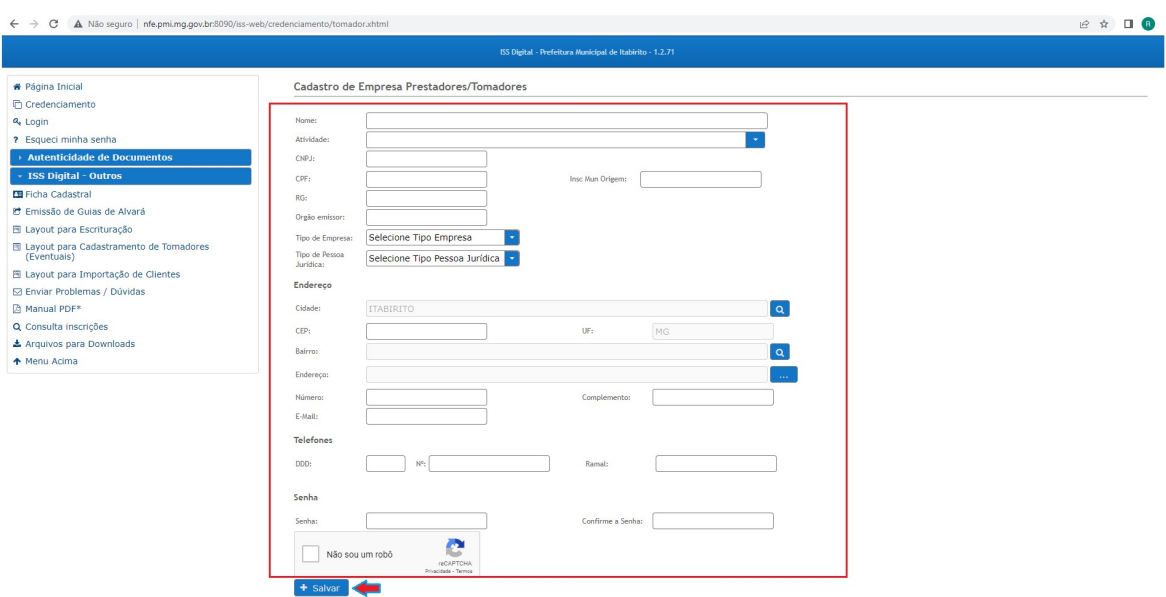

De posse da Inscrição Municipal, deverá clicar em CREDENCIAMNETO e ir em PRIMEIRO ACESSO.

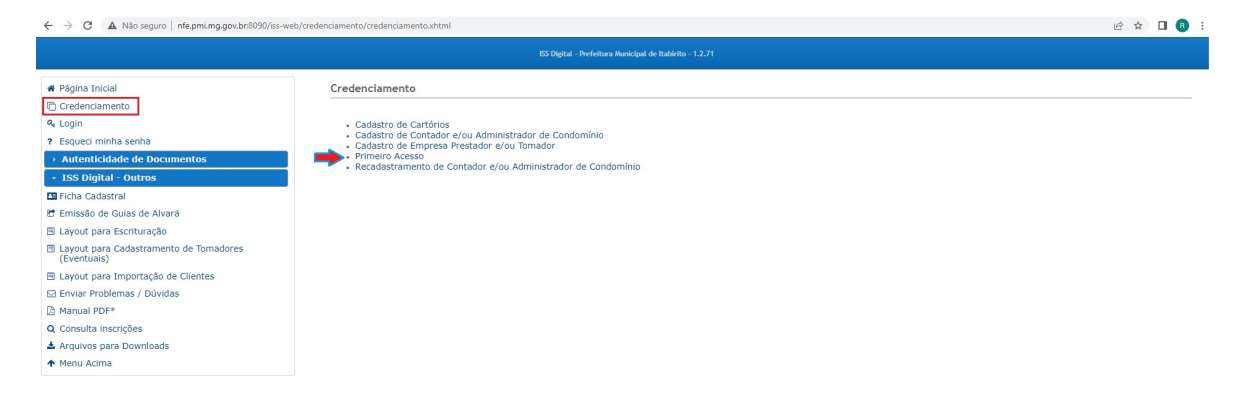

Selecionar a opção CONTRIBUINTE, digitar a INCRIÇÃO MUNICIPAL e o CNPJ (somente os números - sem pontos e traços) e clicar em CADASTRAR ACESSO.

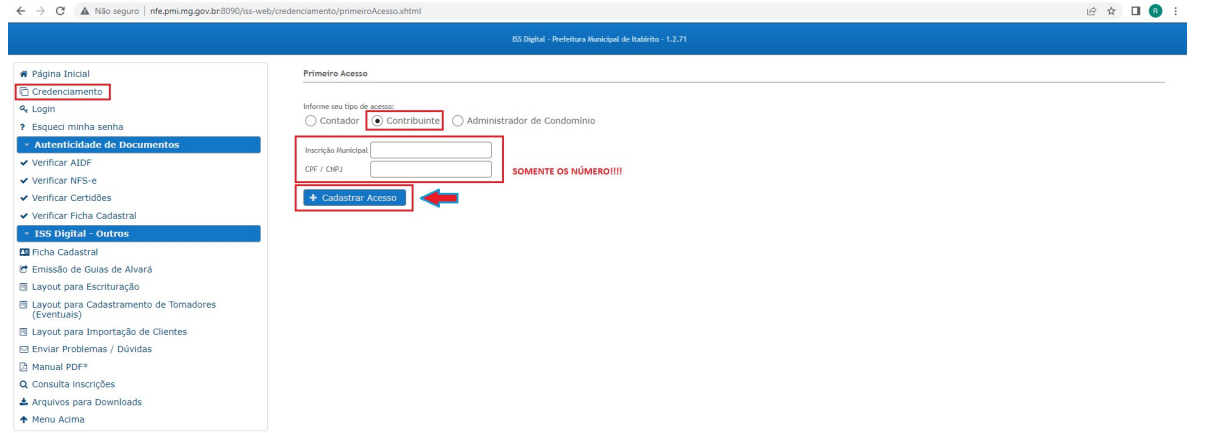

Será gerada uma senha de acesso na tela do computador, FAVOR ANOTÁ-LA.

Se o contribuinte já possuir cadastro no ISSDIGITAL, o sistema informará: "SEU USUÁRIO JÁ POSSUI ACESSO AO SISTEMA".

 Caso o contribuinte não lembre a senha, a mesma pode ser recuperada clicando no menu à esquerda em ESQUECI MINHA SENHA, marcar a opção CONTRIBUINTE, preencher o dados e clicar em RECUPERAR MINHA SENHA.

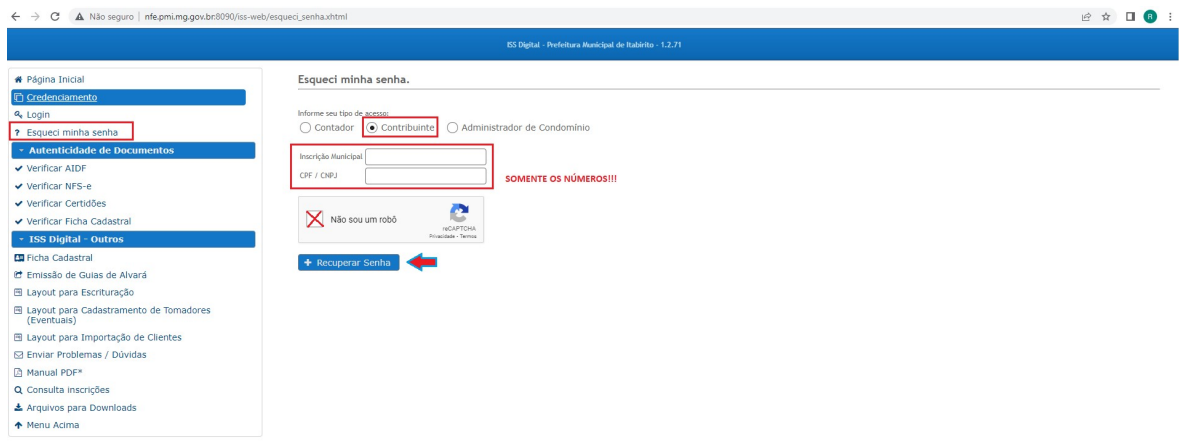

Será gerada a nova senha de acesso na tela do computador, FAVOR ANOTÁ-LA.

Com a senha anotada, deverá clicar em LOGIN no menu à esquerda, informar o USUÁRIO (Seu CNPJ - somente os números), a SENHA e clicar em LOGIN.

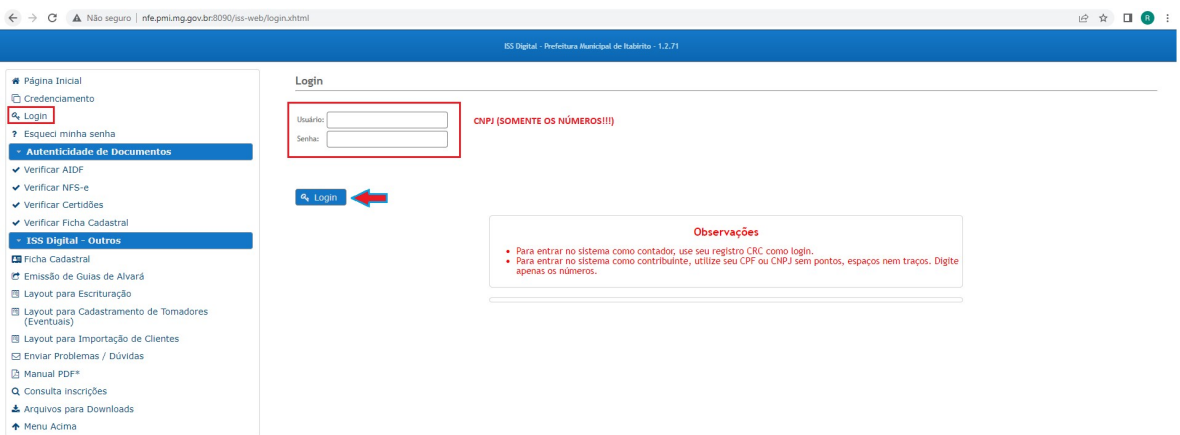

Caso queira, APÓS O LOGIN, o contribuinte poderá trocar a senha gerada clicando no item ALTERAR MINHA SENHA no menu à esquerda.

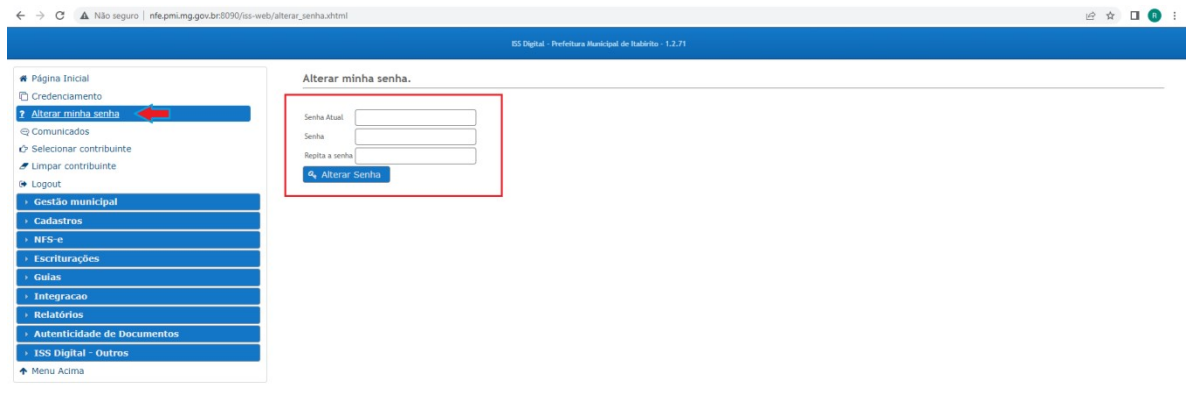

Para escriturar as notas de serviços tomados, deverá ABRIR COMPETÊNCIA do mês em questão.

Para isso, deverá clicar no item COMPETÊNCIA dentro do sub-menu CADASTROS. Selecionar o ENQUADRAMENTO TOMADOR e em seguida clicar em CADASTRAR (verificar se o ANO/MÊS indicado é o que realmente deseja).

# OBSERVAÇÃO:

O sistema permite no MÁXIMO DUAS competências ABERTAS em cada enquadramento.

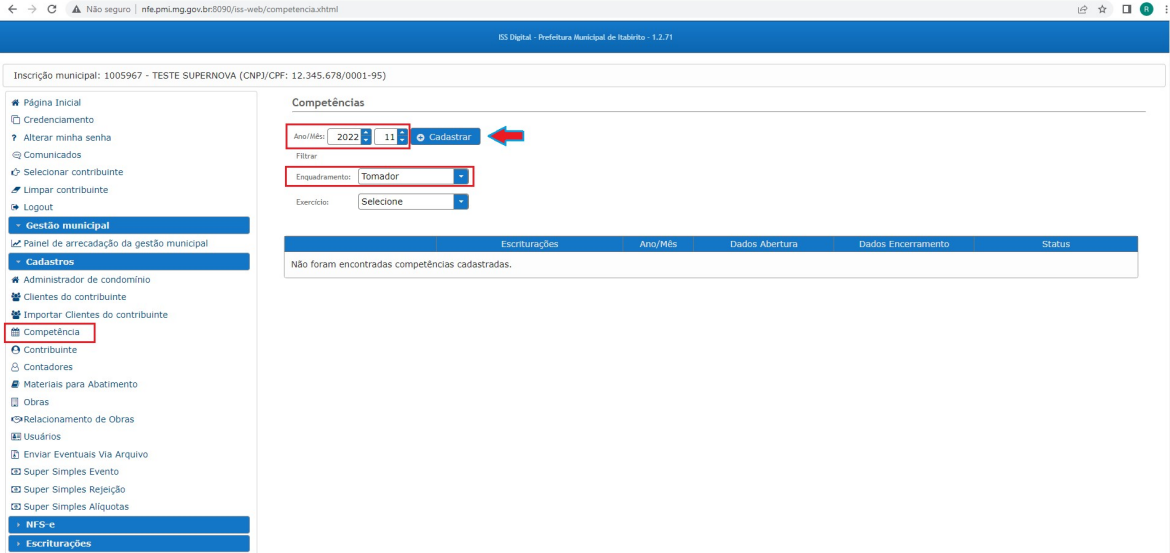

 Em seguida, fazer as escriturações das notas fiscais clicando em ESCRITURAÇÕES GERAIS dentro do sub-menu ESCRITURAÇÕES à esquerda. Após selecionar o ENQUADRAMENTO, a COMPETÊNCIA e o TIPO DE ESCRITURAÇÃO, deverá clicar em CADASTRAR.

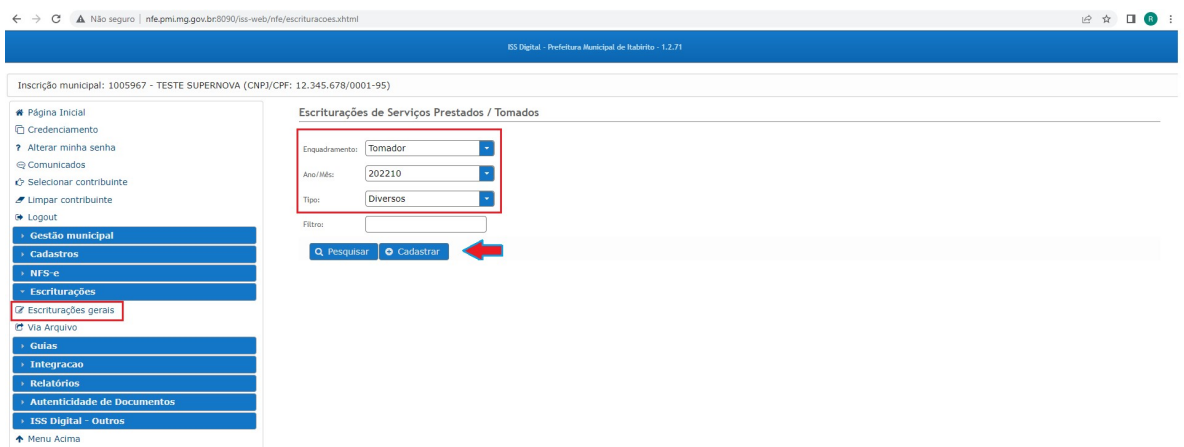

OBSERVAÇÃO: O tipo de escrituração CONTRUÇÃO CIVIL deverá ser utilizado somente quando o prestador POSSUIR OBRA CADASTRADA no município de Itabirito para DEDUÇÃO DE MATERIAL na base de cálculo do ISSQN conforme DECRETO 10369/14. Caso NÃO tenha obra cadastrada, ainda que o serviço seja relacionado à construção civil, a escrituração deve ser feita como DIVERSOS. Assim como qualquer outro serviço.

Em seguida, PREENCHER OS DADOS solicitados da nota fiscal a ser escriturada e clicar em SALVAR.

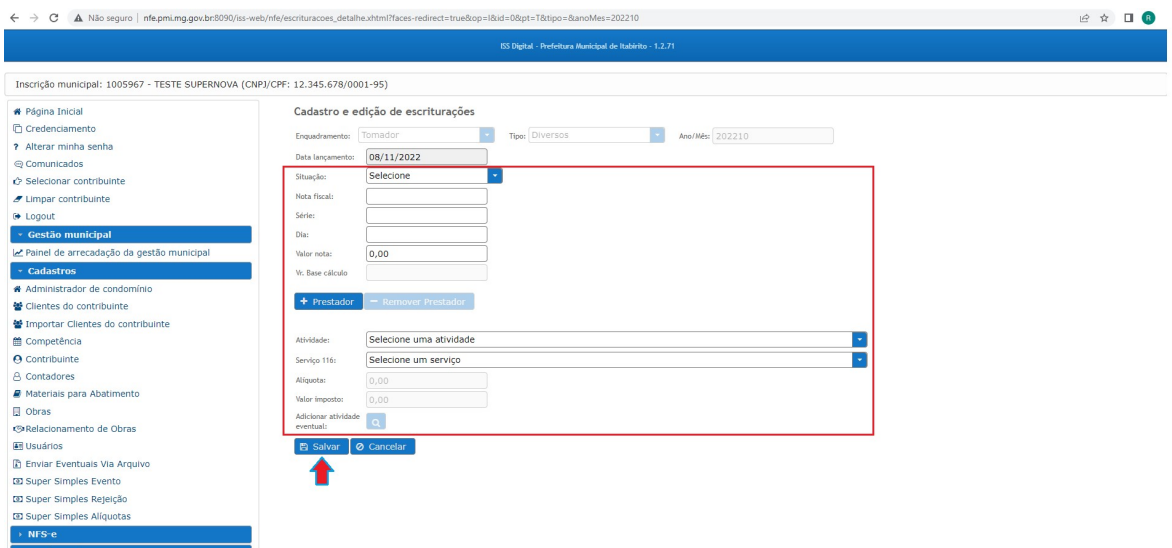

#### **OBSERVAÇÕES**

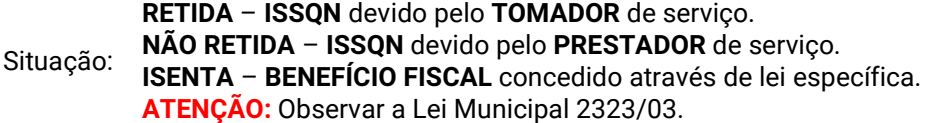

- Nota Fiscal: DIGITAR o NUMERO DA NOTA FISCAL a ser escriturada.
	- Série: DIGITAR "E" Se a nota fiscal for do TIPO ELETRÔNICA. DIGITAR "A" – Se a nota fiscal ainda NÃO for do TIPO ELETRÔNICA.
		- Dia: DIGITAR O DIA em que a nota fiscal foi EMITIDA.
- Valor da Nota: DIGITAR o VALOR BRUTO da nota fiscal de serviço.

#### Será PREENCHIDO AUTOMATICAMENTE.

Valor da Base de Cálculo: Obs: Caso a nota seja do tipo construção civil e o contribuinte possuir obra cadastrada no município para dedução de ISSQN na base de cálculo, será aberto um campo para selecionar a obra e o abatimento será gerado automaticamente na base de cálculo após salvar a escrituração.

> Prestador: Clicar no ícone PRESTADOR. PESQUISAR o contribuinte através do CNPJ (APENAS OS NÚMEROS) e SELECIONÁ-LO. Caso não o encontre, poderá cadastrá-lo em CLIENTE DO CONTRIBUNTE no submenu à esquerda CADASTROS.

> > SELECIONAR A ATIVIDADE constante no CNPJ relacionada à prestação de serviço realizada.

Atividade: Obs: Caso não apareçam atividades ou não apareça a atividade relacionada à nota fiscal em questão, significa que o cadastro municipal desse prestador pode estar incompleto. Desse modo, para maior autonomia, o contribuinte poderá INSERÍ-LA EVENTUALMENTE clicando no ícone da lupa à frente da ultíma linha ADICIONAR ATIVIDADE EVENTUAL. (Dica: ao pesquisar a atividade poderá ser utilizado o caractere % para encontrá-la mais facilmente).

#### Veja:

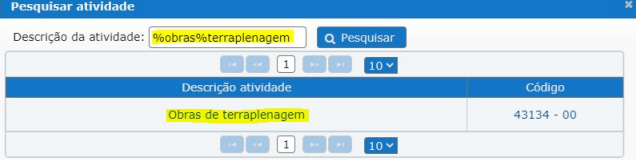

Item da Lista 116/03: SELECIONAR O ITEM DA LISTA DE SERVIÇOS 116/03 vinculado a atividade de prestação de serviço.

> Caso o contribuinte seja OPTANTE DO SIMPLES NACIONAL, preencher sua ALÍQUOTA ESPECÍFICA (entre 2 a 5%).

Alíquota: <u>fiscalização.tributos@pmi.mg.gov.br</u> descrevendo a situação. A mesma será Obs: Se estiver DESABILITADO esse campo e, de fato, o prestador for OPTANTE PELO SIMPLES, favor ENCAMINHAR UM E-MAIL para analisada e respondida.

> Caso seja LUCRO REAL, o sistema aplicará automaticamente a ALÍQUOTA DO SERVIÇO de acordo com a LEI MUNICIPAL 2323/03.

Valor do Imposto: Será PREENCHIDO AUTOMATICAMENTE pelo sistema.

Depois de escriturado o fato gerador, o contribuinte deverá GERAR A GUIA DE ISSQN. Que poderá ser gerada INDIVIDUALMENTE para cada nota fiscal escriturada ou EM CONJUNTO contemplando todas as notas fiscais escrituradas no mês.

Para gerá-la **INDIVIDUALMENTE** (nota a nota), após salvar a escrituração, deverá clicar em GERAR GUIA.

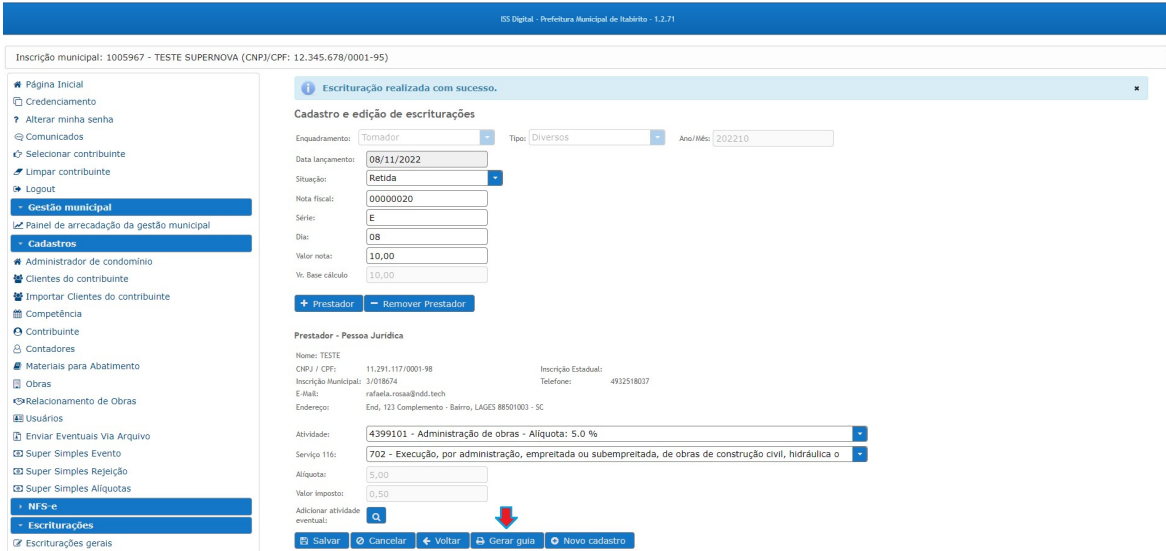

Para gerá-la EM CONJUNTO, isto é, uma única guia contendo todos os fatos geradores (todas as notas fiscais escrituradas). O contribuinte, após escriturar todas as notas e até o dia 15 do mês subsequente, deverá clicar em CONTA CORRENTE no sub-menu GUIAS à esquerda. Selecionar o ENQUADRAMENTO TOMADOR e o EXERCÍCIO (ANO) corrente. Posteriormente, clicar em GERAR GUIA do mês desejado.

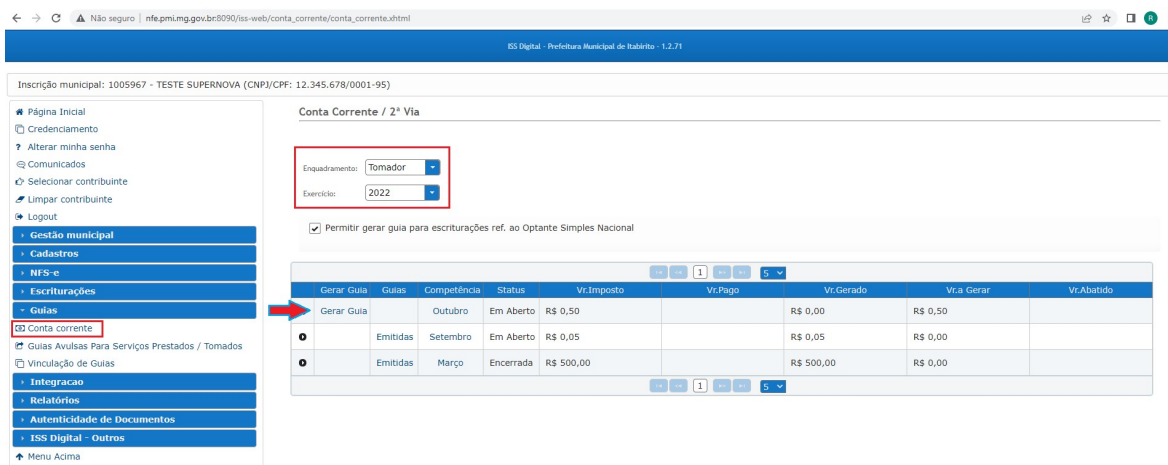

Na nova tela, deverá clicar em EMITIR.

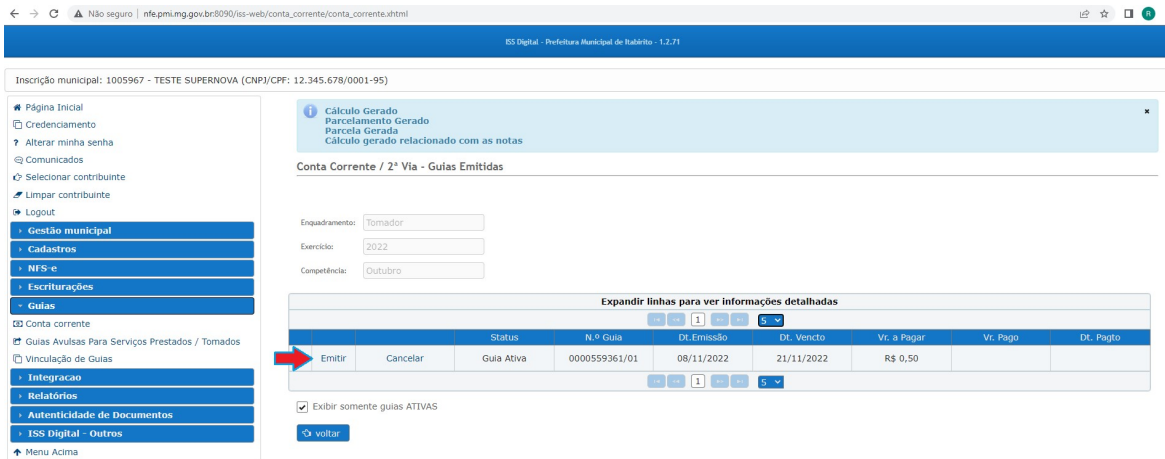

A GUIA com VENCIMENTO para o dia 20 do mês subsequente (ou próximo dia útil) será gerada em PDF.

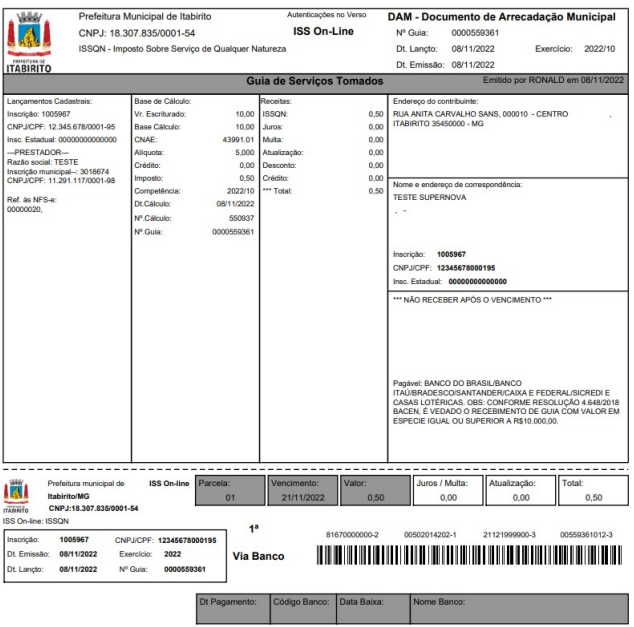

Caso o contribuinte deixe a GUIA DE ISSQN VENCER sem efetuar o pagamento, a quia pode ser REEMITIDA após a data de vencimento, selecionado uma data posterior para pagamento. A NOVA GUIA será RECALCULADA aplicando juros e multa conforme a Lei Municipal 3650/2022.

### OBSERVAÇÃO:

Somente é possível reemitir guias do exercício (ano) corrente. **GUIAS DE EXERCÍCIOS (ANOS) ANTERIORES**<br>devem ser negociados em **DÍVIDA ATIVA** no **PORTAL TRIBUTÁRIO** devem ser negociados em DÍVIDA ATIVA no PORTAL TRIBUTÁRIO (http://portaltributario.pmi.mg.gov.br:8090/PortalTributario-web/).

Para reemitir a quia, deverá clicar em CONTA CORRENTE no sub-menu GUIAS à esquerda. Selecionar o ENQUADRAMENTO TOMADOR e o EXERCÍCIO (ANO) corrente. Posteriormente, clicar em EMITIDAS na frente do mês cuja guia de ISS esteja vencida.

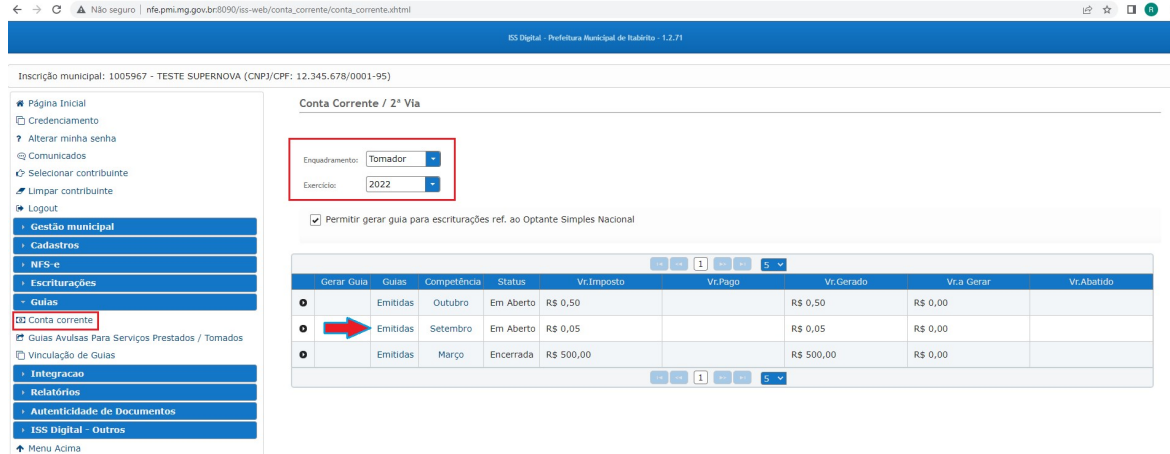

Na nova tela, deverá clicar em REEMITIR, informar a nova data de vencimento e clicar em REEMITIR GUIA.

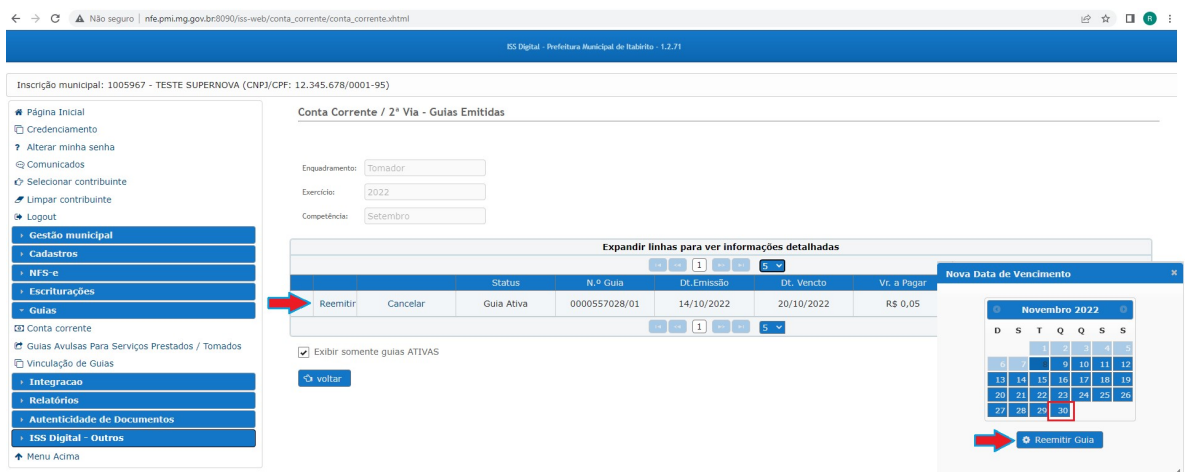

Por fim, TODOS contribuintes deverão ao final do mês ENCERRAR a COMPETÊNCIA corrente.

Para isso, deverá clicar em COMPETÊNCIA dentro do sub-menu CADASTROS à esquerda. Selecionar o ENQUADRAMENTO TOMADOR e o EXERCÍCIO corrente.

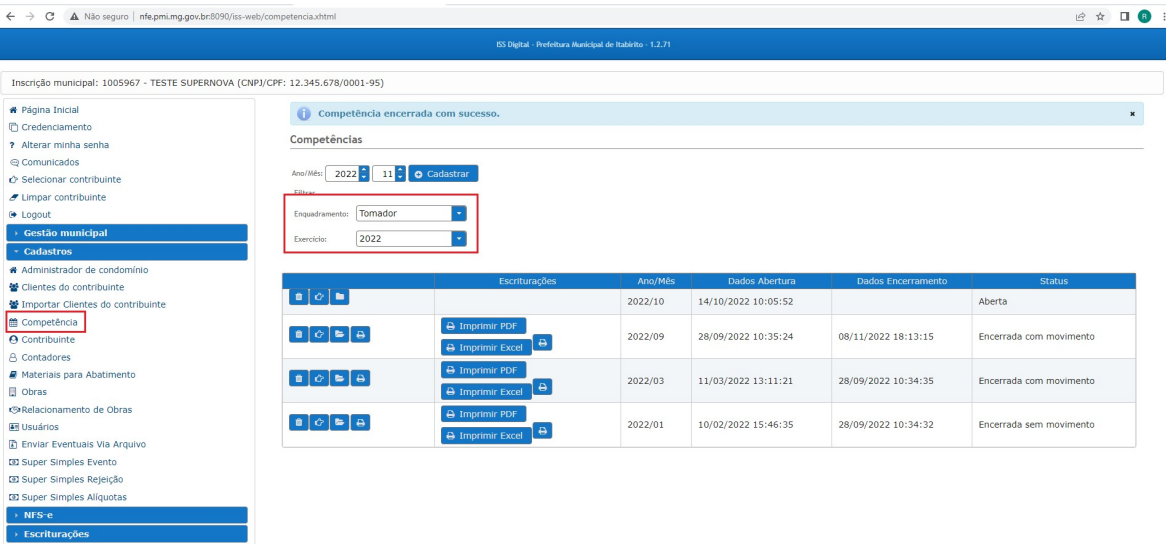

Depois de listadas as competências cadastradas no sistema, deverá clicar no ícone de uma PASTA (ENCERRAR COMPETÊNCIA) na frente do mês desejado e em seguida confirmar o ENCERRAMENTO DA COMPETÊNCIA.

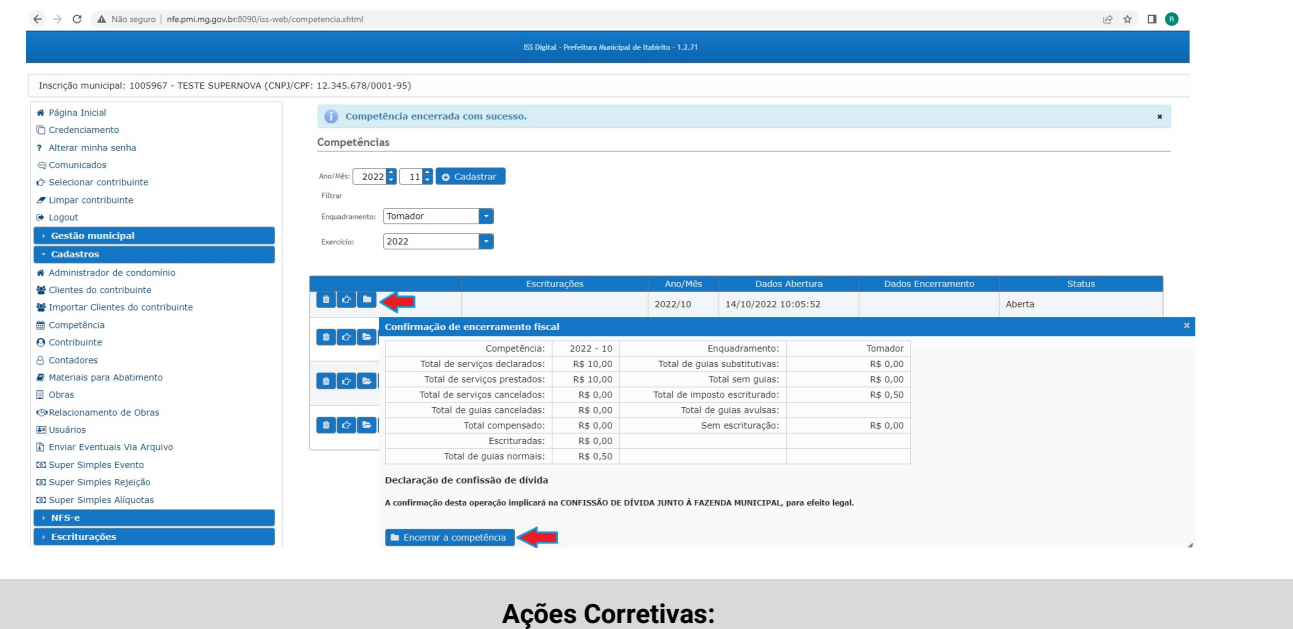

#### Limite de competência excedido:

 O sistema ISSDIGITAL permite apenas duas competências, no máximo, em aberto para cada enquadramento. Sendo assim, caso o contribuinte não encerre as competências anteriores, quando o sistema identificar a tentativa de cadastro de uma nova competência, o sistema informará: LIMITE DE COMPETÊNCIA EM ABERTO COM PERMISSÃO DE NF-E FOI ATINGIDO.

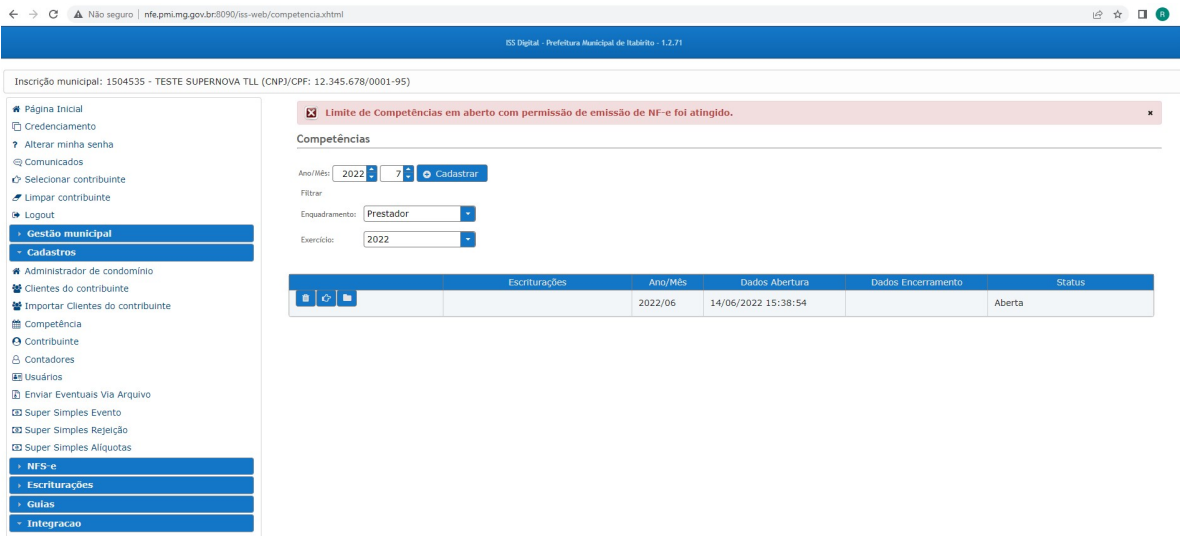

Para resolver a situação, deverá encontrar as COMPETÊNCIAS anteriores em ABERTAS e ENCERRÁ-LAS (inclusive essas podem estar em exercício (ano) anterior, sendo assim, verificá-los modificando na linha exercício o ano). Para ENCERRÁ-LA, deverá clicar no ícone da PASTA na frente do mês em questão.

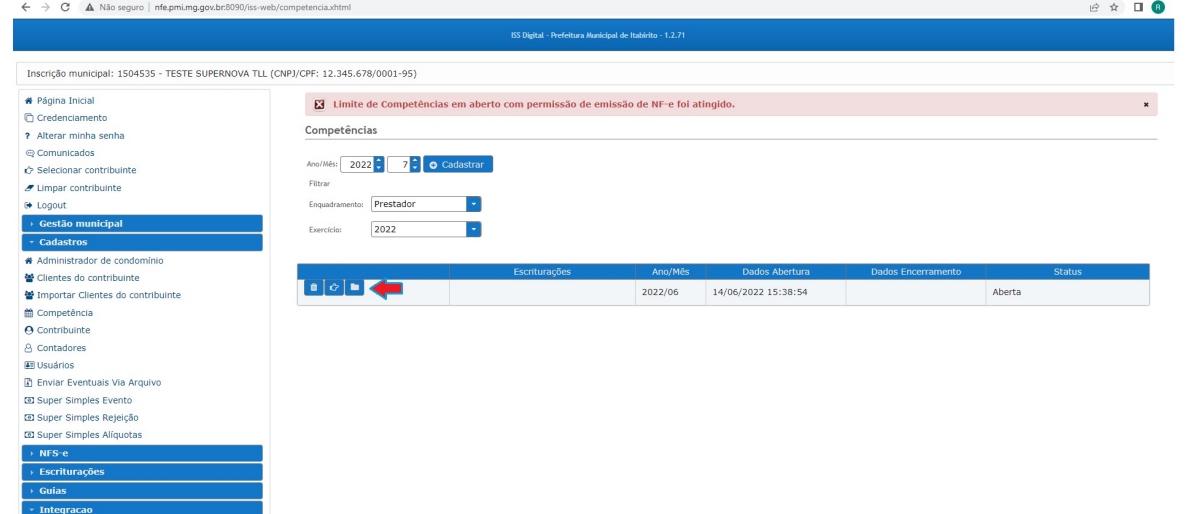

# Resultados Esperados

- Modernização do setor tributário.
- Autonomia do contribuinte.
- Diminuição de atividades de suporte administrativo realizada pelos fiscais tributários.
- Padronização das ações efetuadas no ISSDIGITAL por contribuintes e fiscais tributários.
- Facilidade de acesso às informações do funcionamento do sistema ISSDIGITAL em caso de dúvidas.

### Perspectiva de Revisão

 Esse passo a passo deve ser revisado anualmente ou quando houver alterações na forma de funcionamento do sistema emissor de nota fiscal, bem como no procedimento das ações da administração tributária.

### Embasamento Legal

- Lei Complementar 116/03
- Lei Municipal 1816/93
- Lei Municipal 2323/03 e suas alterações
- Lei Municipal 3650/2022
- Decreto 10121/13
- Decreto 10369/14

### Aprovação/Realização

Aprovado por: Rane Curto Nascimento Ferreira Secretária de Fazenda Aprovado por: The College Carlos Fontes Diretor da Tributação Aprovado por: 
Paulo Pinto Coelho Mafra Coestor da Tributação و Paulo Pinto Coelho Mafra Realizado por: The Ronald Dantas Pereira Fiscal Tributário